## Создание теста с помощью Microsoft Forms

Применяется к: OneNote Online Microsoft Forms

Примечание: Мы стараемся как можно оперативнее обеспечивать вас актуальными справочными материалами. Благодаря Microsoft Forms преподаватель может быстро оценить успехи учащихся и организовать обратную связь в режиме реального времени с помощью тестов, которые он сам создает и назначает своему классу.

Вы можете создавать тесты с вопросами, на которые требуется обязательный ответ, выводить подсказки и даже показывать учащемуся оценки и отзыв после завершения теста, что позволяет сделать учебный процесс более интерактивным.

Microsoft Forms также включает функциональные инструменты для анализа в режиме реального времени, которые позволяют преподавателю получить сводную информацию, а также просмотреть результаты отдельных учащихся. Результаты теста можно экспортировать в Microsoft Excel для более подробного анализа.

## Залание:

1. Внимательно ознакомиться с материалом презентации и создать тест по любой дисциплине в программном продукте Forms.

2. Ссылку на тест опубликовать в группе курсов в свою папку

(Создать - ссылку) Имя ссылки в формате - Задание Forms ФИО сотрудника

## Технология выполнения задания

Чтобы приступить к созданию теста, выполните указанные ниже действия.

 $1.$ веб-браузере <sub>B</sub> откройте Forms либо приложение страницу http://forms.microsoft.com.

Войдите в Office 365 со своей учетной записью Office 365 для образования  $2.$ (идентификатором учебного заведения).

В разделе Мои формы щелкните Создать тест, чтобы приступить к созданию  $\mathcal{F}_{\mathcal{L}}$ теста.

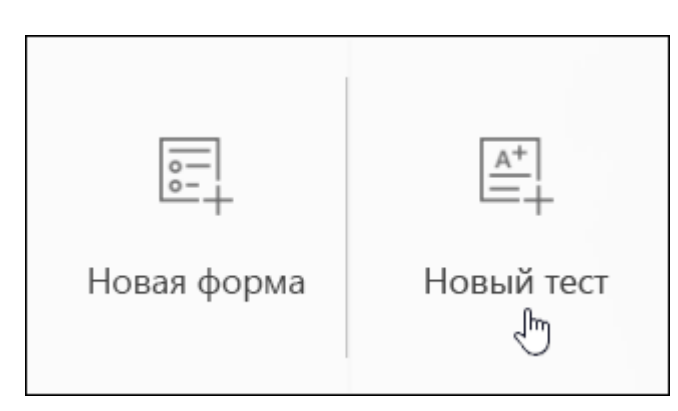

 $\overline{4}$ . Введите название теста. Вы также можете задать для него необязательный подзаголовок.

Примечание: Имя теста может содержать до 90 знаков, а подзаголовок — до 1000.

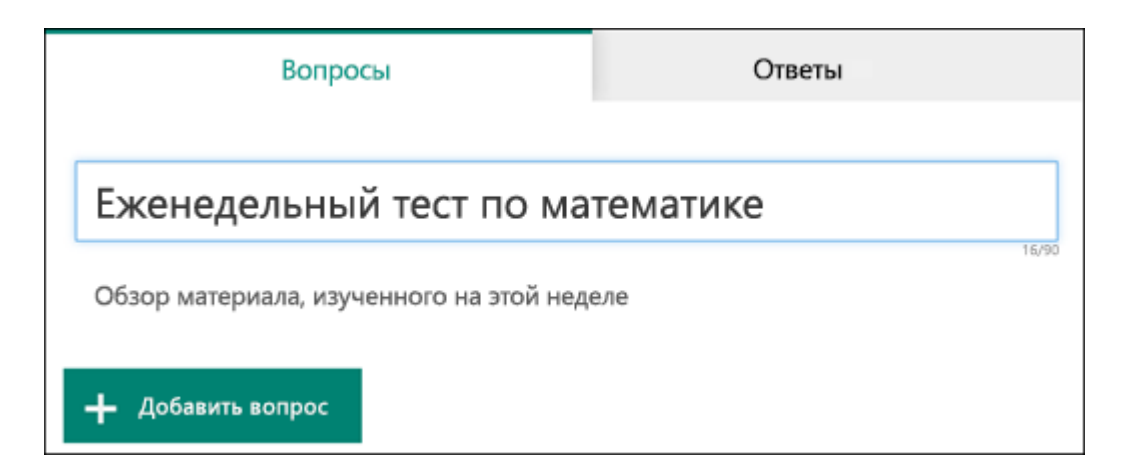

5. Щелкните **Добавить вопрос**, чтобы добавить в тест новый вопрос. Доступны такие типы вопросов, как **Выбор**, **Текст**, **Оценка** и **Дата**.

**Примечание:** Созданный тест сохраняется автоматически.

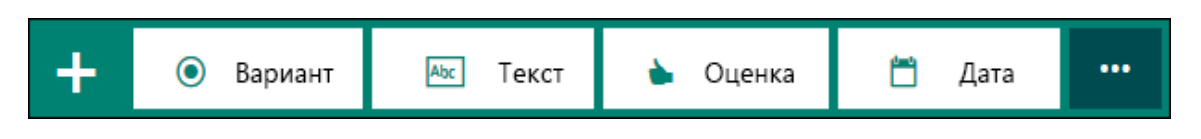

Вы можете также добавить ранжирования вопрос, в котором отображаются параметры в случайном порядке при предоставлении общего доступа к тест. Добавление ранжирования вопрос, нажмите кнопку **Дополнительные(...)**и выберите **рейтинг**.

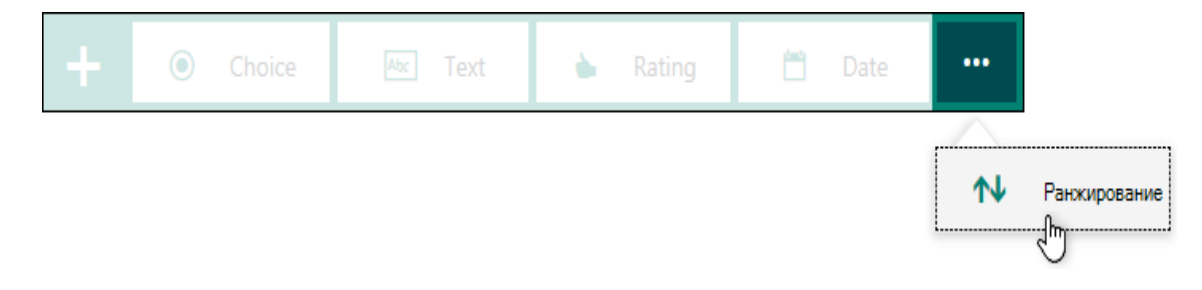

6. Введите текст, который вы хотите отобразить для вопрос и каждый из вариантов.

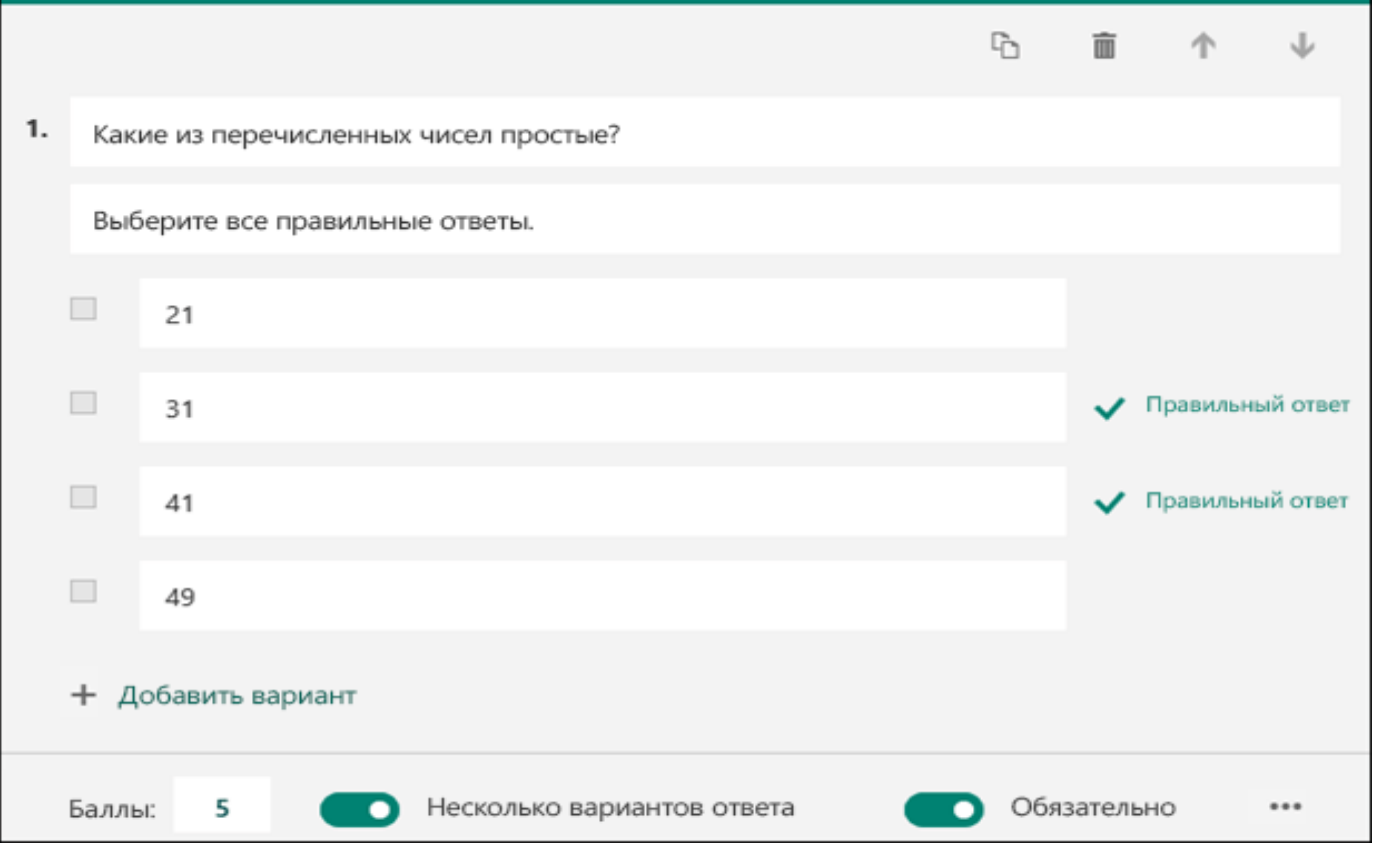

Хотите добавить варианты? Щелкните **Добавить вариант**, чтобы добавить ответы, отличные от двух стандартных вариантов. Установите флажок **Правильный ответ** рядом с правильным вариантом. Чтобы удалить вариант, нажмите кнопку корзины рядом с ним. Вы также можете сделать ответ обязательным или разрешить несколько вариантов выбора с помощью параметров под вопросом.

**Совет:** Нажмите кнопку с многоточием (**…**) и щелкните **Подзаголовок**, чтобы добавить для вопроса подзаголовок.

Введите число в текстовое поле "Баллы", чтобы назначить количество баллов для вопроса теста.

7. Нажмите кнопку **Сообщение** рядом с вариантом, если хотите, чтобы учащиеся, выбравшие этот ответ, увидели заданное вами сообщение.

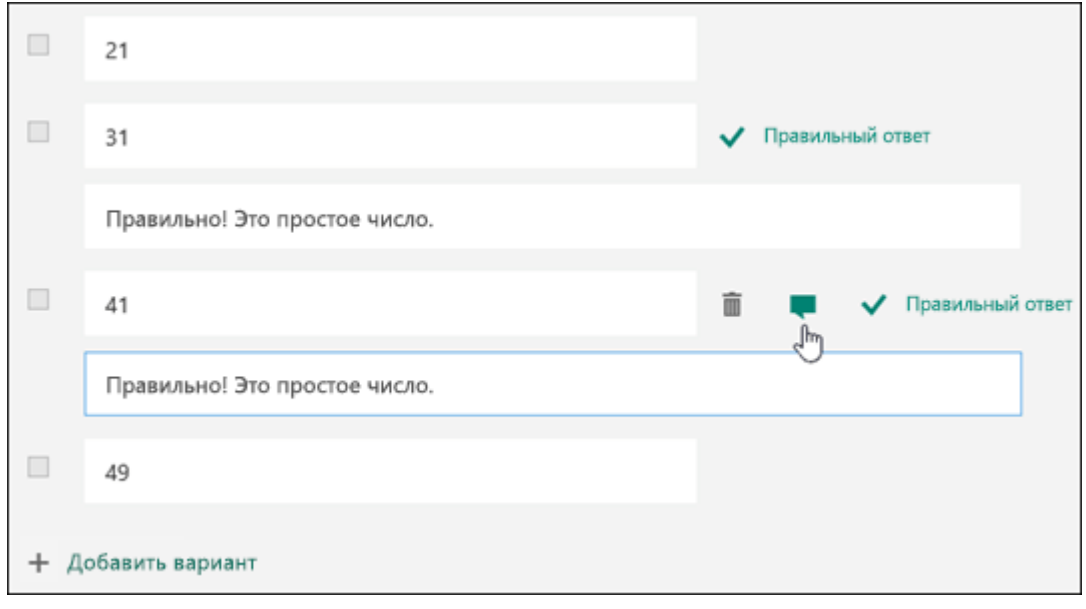

8. Чтобы отобразить математические формулы, нажмите кнопку с многоточием (**...**  ) и щелкните **Математические**.

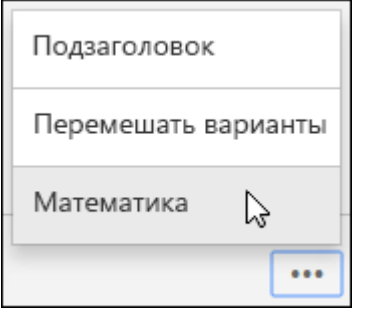

Щелкните текстовое поле вопроса, чтобы отобразить различные математические формулы.

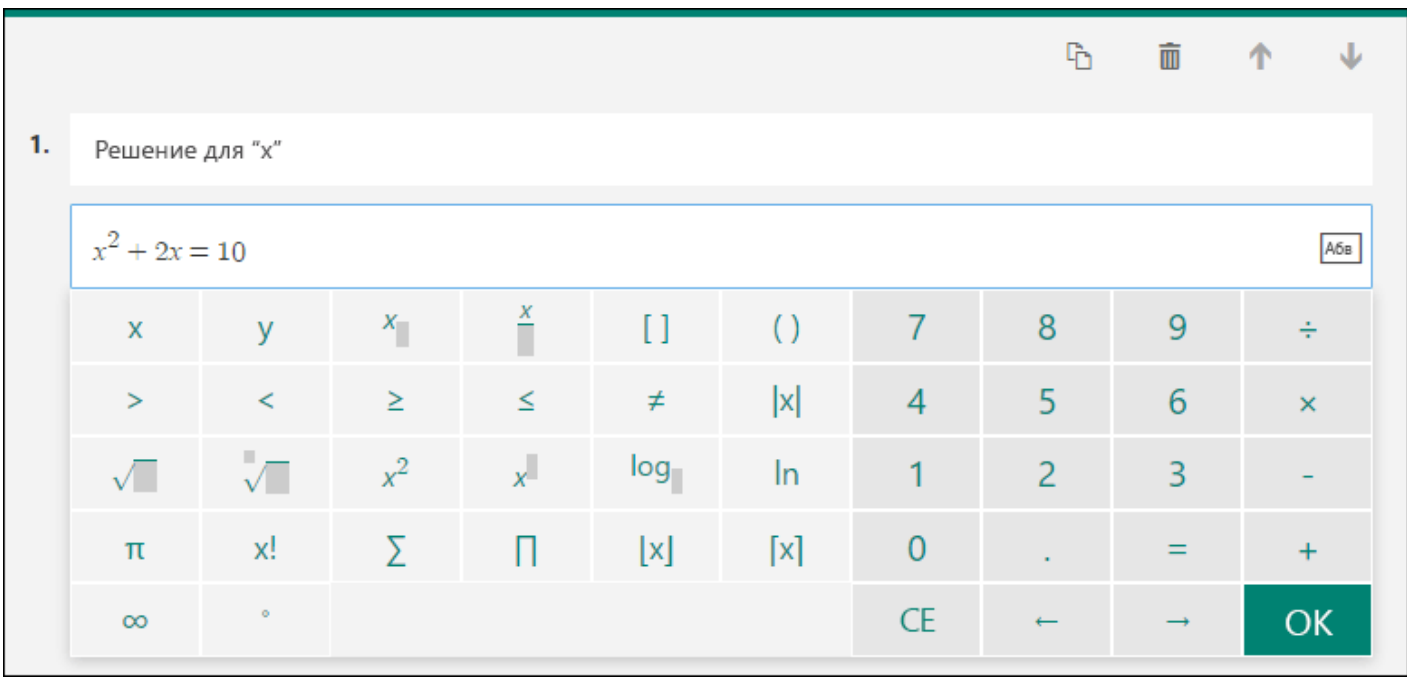

9. При выборе некоторых формул автоматически добавляются ответы.

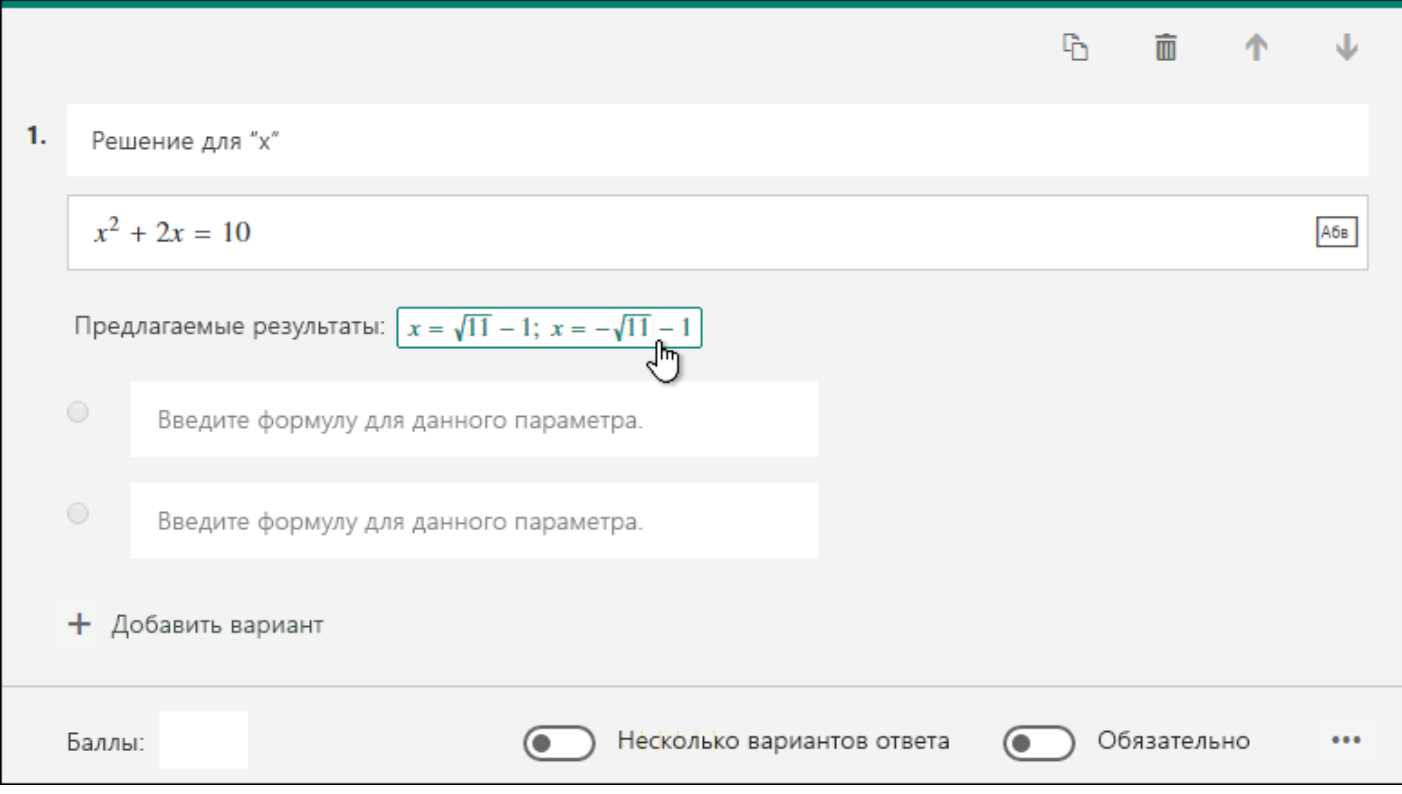

Щелкните предлагаемый вариант, чтобы добавить его.

10. С помощью кнопки **Добавить вопрос** вы можете добавить в тест другие вопросы. Изменить порядок вопросов можно с помощью стрелок **Вверх** и **Вниз** справа от них. Для вопроса можно включить параметр **Длинный ответ**: в этом случае размер соответствующего текстового поля увеличится.

**Совет:** Чтобы скопировать вопрос, выделите его и нажмите кнопку **Копировать вопрос** в правом верхнем углу.

11. Чтобы посмотреть, как ваш тест будет выглядеть на компьютере или мобильном устройстве, нажмите кнопку **Просмотр** вверху окна конструктора. Если вы хотите проверить свой тест в действии, введите ответы на все вопросы в режиме предварительного просмотра и нажмите кнопку **Отправить**.

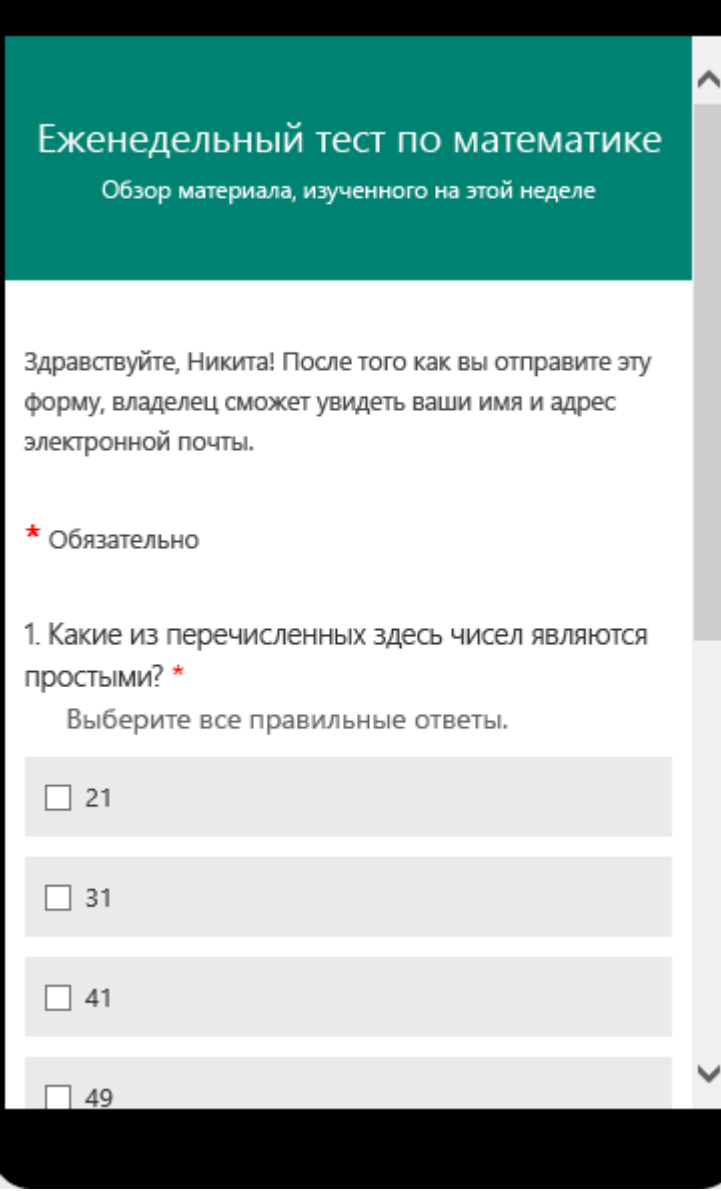

Завершив предварительный просмотр и проверку теста, нажмите кнопку **Назад**.

Чтобы дать доступ студентам к тесту необходимо с ними **поделиться.** Для этого нужно нажать кнопку "**Поделиться**" в правом верхнем углу экрана, скопировать ссылку на тест и отправить ее по почте (или в беседе) студентам или сразу группе.